## **IMÁGENES EN WORD:**

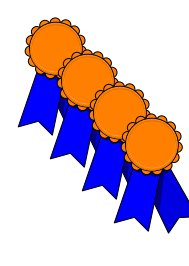

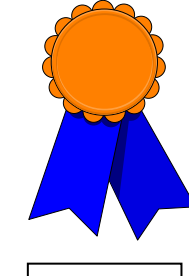

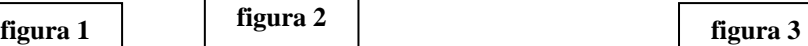

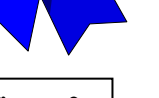

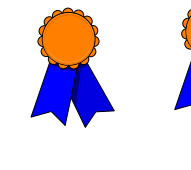

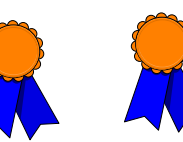

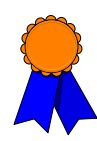

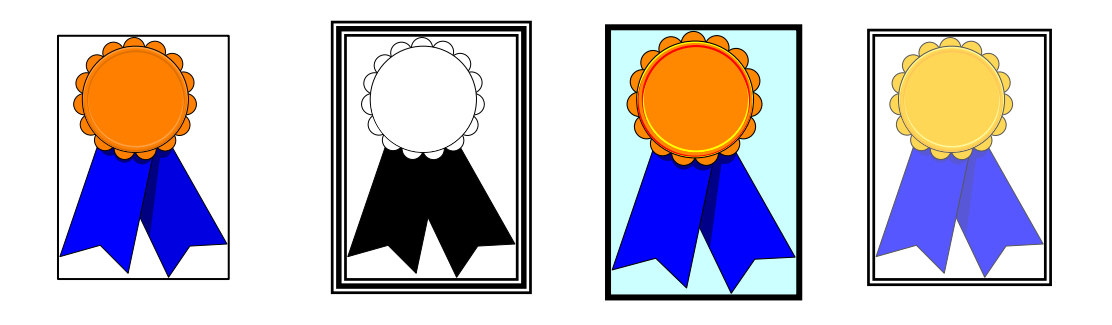

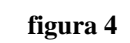

En las últimas semanas, el  $\left( \begin{array}{cc} 0 & 0 \\ 0 & 1 \end{array} \right)$  comportamiento de las petroleras en OPEP en agosto tenían un nivel muy bajo

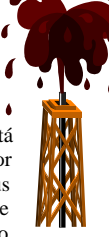

Bolsa ha sido muy volátil. Desde el **ataque terrorista** del 11 de septiembre, el precio del crudo se ha **ataque** terrorista del 11 de septiembre, el precio del crudo se ha septiembre, el precio del crudo se ha visto sometido a muchos vaivenes y opiniones. La primera caída fuerte tras el día posterior a los ataques fue debida a el día posterior a los ataques fue debida a tres factores diferentes. Por una parte, está de "miedo a corto plazo en un retroceso de la demanda del fuel para aviones"; por derivados, "un motivo más fuerte será la reducción de la demanda de petróleo y sus derivados, debido a unas condiciones reducción de la demanda de petróleo y sus derivados, debido a unas condiciones económicas más débiles y al peligro de **la contrarección** por último, "los miembros de la recesión; por último, "los miembros de la<br>de cumplimiento en sus cuotas".

nivel muy bajo de cumplimiento

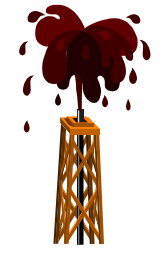

En las últimas semanas, el comportamiento de las petroleras en Bolsa ha sido muy volátil. Desde el comportamiento de las petroleras en Bolsa ha sido muy volátil. Desde el **ataque terrorista del 11** de septiembre, el precio del crudo se ha visto sometido a muchos vaivenes y opiniones. precio del crudo se ha visto sometido a muchos vaivenes y opiniones.<br>La primera caída fuerte tras el solutiones día posterior a los ataques fue debida a tres día posterior a los ataques fue debida a tres factores diferentes. Por una parte, está el "miedo a corto plazo en un retroceso de la demanda del fuel para aviones"; por otra, "un motivo más retroceso de la demanda del fuel para aviones"; por otra, "un motivo más fuerte será la reducción de la demanda de petróleo y sus derivados, fuerte será la reducción de la demanda de petróleo y sus derivados, debido a unas condiciones económicas más débiles y al peligro de recesión; por último, "los miembros de la OPEP en agosto tenían un económicas más débiles y al peligro de miembros de la OPEP en agosto tenían un<br>en sus cuotas".

En las últimas semanas, el comportamiento de las petroleras en Bolsa ha sido muy volátil. Desde el ataque terrorista del 11 de septiembre, el precio del crudo se ha visto sometido a muchos vaivenes y opiniones. La primera caída fuerte tras el día posterior a los ataques fue debida a tres factores diferentes. Por una parte, está el "miedo a corto plazo en un retroceso de la demanda del fuel para aviones"; por otra, "un motivo más fuerte será la reducción de la demanda de petróleo y sus derivados, debido a unas condiciones económicas más débiles y al peligro de recesión; por último, "los miembros de la OPEP en agosto tenían un nivel muy bajo de cumplimiento en sus cuotas".

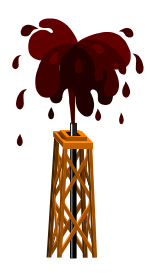

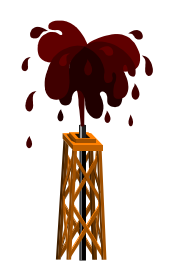

En las últimas semanas, el comportamiento de las petroleras en Bolsa ha sido muy volátil. Desde el ataque terrorista del 11 de septiembre, el precio del crudo se ha visto sometido a muchos vaivenes y opiniones. La primera caída fuerte tras el día posterior a los ataques fue debida a tres factores diferentes. Por una parte, está el "miedo a corto plazo en un retroceso de la demanda del fuel para aviones"; por otra, "un motivo más fuerte será la reducción de la demanda de petróleo y sus derivados, debido a unas condiciones económicas más débiles y al peligro de recesión; por último, "los miembros de la OPEP en agosto tenían un nivel muy bajo de cumplimiento en sus cuotas".

En las últimas semanas, el comportamiento de las petroleras en Bolsa ha sido muy volátil. Desde el ataque terrorista del 11 de septiembre, el precio del crudo se ha visto sometido a muchos vaivenes y opiniones. La primera caída fuerte tras el día posterior a los ataques fue debida a tres factores diferentes. Por una parte, está el "miedo a corto plazo en un retroceso de la demanda del fuel para aviones"; por otra, "un motivo más fuerte será la reducción de la demanda de petróleo y sus derivados, debido a unas condiciones económicas más débiles y al peligro de recesión; por último, "los miembros de la OPEP en agosto tenían un nivel muy bajo de cumplimiento en sus cuotas". ИAN

En las últimas semanas, el comportamiento de las petroleras en Bolsa ha sido muy volátil. Desde el ataque terrorista del 11 de septiembre, el precio del crudo se ha visto sometido a muchos vaivenes y opiniones. La primera caída fuerte tras el día posterior a los ataques fue

debida a tres factores diferentes. Por una parte, está el "miedo a corto plazo en un retroceso de la demanda del fuel para aviones"; por otra, "un motivo más fuerte

será la reducción de la demanda de petróleo y sus derivados, debido a unas condiciones económicas más débiles y al peligro de recesión; por último, "los miembros de la OPEP en

agosto tenían un nivel muy bajo de cumplimiento en sus cuotas".

# **ACTIVIDAD A REALIZAR:**

Reproduce el documento anterior, con las características que se indican más abajo. Guarda el documento en el disquet con el nombre "Imagen insertada".

### **CARACTERÍSTICAS DEL DOCUMENTO:**

**Figura 1:** imagen prediseñada, reducida de tamaño y copiada 3 veces.

**Figura 2:** la misma imagen, también reducida (aunque menos).

**Figura 3:** imagen en distintas posiciones respecto al margen superior (2'8., 2'7, 2'6 y 2'5 cm., respectivamente)

**Figura 4:** imagen copiada 3 veces:

.- Primera imagen: con marco de línea de 0'75 ptos.

.- Segunda imagen: en modo *blanco y negro,* con marco de línea de otro estilo (línea triple de 6 ptos.).

.- Tercera imagen: con aumento del contraste, marco de línea de 2 ptos. y relleno.

.- Cuarta imagen: con aumento del brillo y marco de línea de estilo doble.

**Ajuste del texto a la imagen:** en los cuatro primeros ejemplos se han elegido, sucesivamente, los ajustes *estrecho, cuadrado a ambos lados, cuadrado a la derecha* y *cuadrado a la izquierda.* 

En el quinto ejemplo se ha dado a la imagen el formato de *marca de agua*. El estilo de ajuste del texto es *Ninguno*.

En el último ejemplo se ha dispuesto el texto en dos columnas (letra: 14 ptos.). La imagen se ha situado en medio, con un ajuste de tipo *Cuadrado*.

### **PROCEDIMIENTO:**

*Insertar una imagen prediseñada: Insertar (menú principal), Imagen, Imágenes prediseñadas...* Ficha *Prediseñada*, categoría *Entretenimiento* (la medalla) e *Industria*  (el pozo de petróleo). Haz doble clic sobre la imagen a insertar.

#### *Cambiar el tamaño de la imagen:*

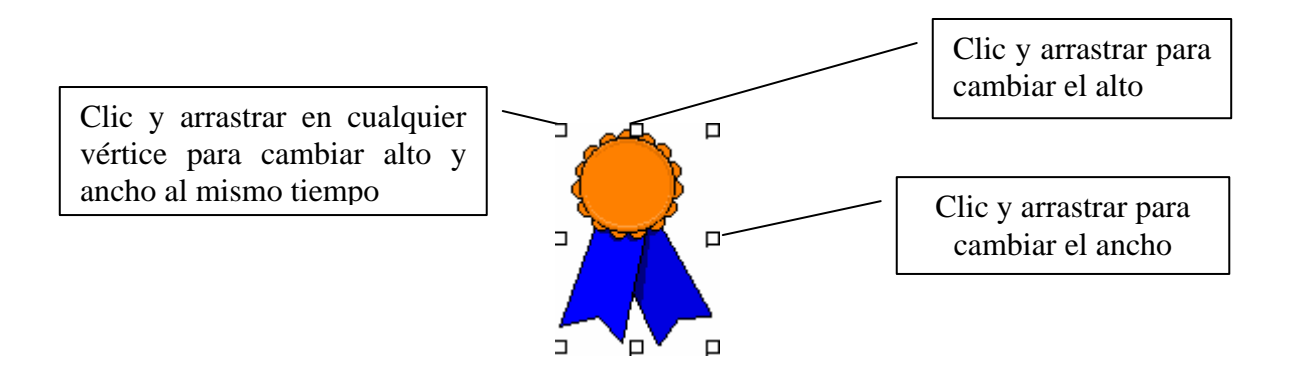

*Copiar y pegar:* selecciona la imagen haciendo clic sobre ella. Haz clic en el botón *Copiar* y, a continuación, en el documento (de forma que vuelva a verse el cursor). Luego, haz clic en *Pegar*.

*Mover la imagen:* haz clic en ella y arrastra el ratón hasta el lugar en que quieras situar la imagen; luego, suéltalo.

Para conseguir mayor precisión (**figura 3**), haz clic en la imagen con el botón derecho y selecciona *Formato de imagen*. En la ficha *Posición*, en el apartado *Posición en la página*, en las listas desplegables *Desde* selecciona *Margen*. Luego, en *Horizontal* y *Vertical* puedes establecer la posición de la imagen respecto de los márgenes del documento con una precisión de décimas de milímetro. En el caso de la figura 3, las distintas medallas están situadas, respecto del margen superior, a 2'8, 2'7, 2'6 y 2'5 cms. respectivamente

*Poner marco y relleno a la imagen:* en el mismo cuadro de diálogo, en la ficha *Colores y líneas* puedes establecer el relleno y la línea que desees.

*Modificar el brillo y el contraste:* en la ficha *Imagen* del mismo cuadro de diálogo puedes cambiar los porcentajes de contraste y brillo haciendo clic en el cuadrado de las barras de desplazamiento de los apartados *Brillo* y *Contraste* y arrastrándolo a derecha o izquierda.

*Marca de agua:* en la misma ficha *Imagen*, en la lista desplegable *Color*, selecciona la opción *Marca de agua*.

*Ajustar el texto a la imagen: en la* ficha *Ajuste* del mismo cuadro de diálogo. Selecciona las opciones deseadas.

Estos mismos efectos también pueden conseguirse con los distintos botones de la barra de herramientas *Imagen*:

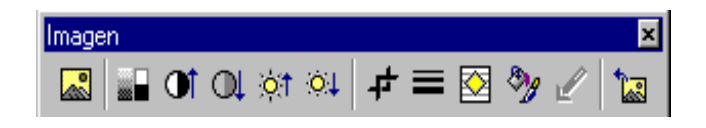

Para visualizar esta barra, haz clic con el botón derecho en la imagen y, en el menú contextual, selecciona la opción *Mostrar barra de herramientas Imagen*.